# WinTrade

User Guide

**Trade Finance TT** 

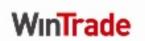

The information contained in this publication is provided for learning purposes only and is subject to change. Revisions may be issued from time to time that encompass changes or additions to this module.

This is a guide only and it is not comprehensive. It does not impinge on or overrule any formal WinTrade arrangement you may enter into with St George Bank. St George Bank and its officers shall not have any liability for any losses of any kind incurred in connection with any action, inaction or decision taken in reliance on the information herein or for any inaccuracies, errors or omissions.

Distribution Date: October 2010

Version 1

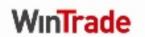

## Introduction

About this Guide WinTrade Trade Finance is an online, secure application that enables you

to electronically apply for Trade Finance.

This User Guide explains how to request trade finance for a telegraphic

transfer.

**Features** WinTrade makes managing Trade Finance quicker and easier because it

allows you to send your Telegraphic Transfer and Trade Finance request

together.

Further Information

Further information on Trade Finance is available in the WinTrade Quick

Reference Guide and the WinTrade e-learning module.

If you require assistance with Trade Finance, please contact your

International Enquiry Officer.

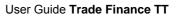

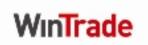

Distribution Date: October 2010

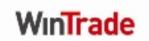

### **Applying for Trade Finance TT**

Follow the steps below to apply for Trade Finance TT

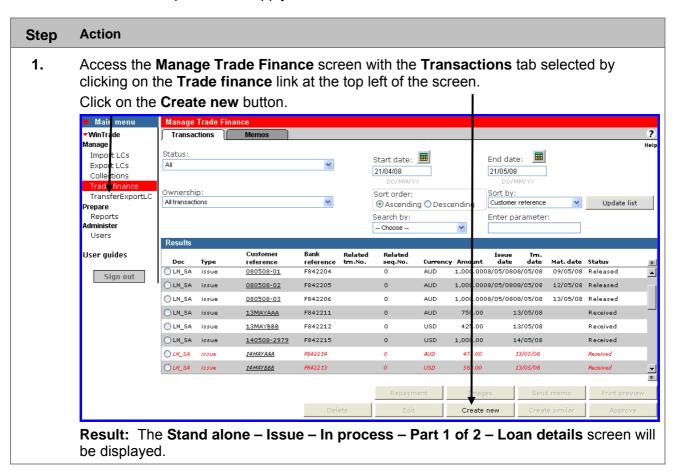

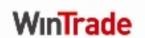

- 2. Select the Trade Finance TT box (A)
  - Type a reference number for the customer in the **Customer reference** field (B).
  - Select either Import or Export from the Loan type drop down menu (C).
     Note: This will be based on the pre-approved Bank facility you want to draw on for the Trade Finance.
  - Select the type of interest from the Interest basis drop down menu (D).

**Note:** Interest basis can be Yield (i.e. interest charged at maturity) or Discount (i.e. interest charged up-front).

- Select the currency from the Currency drop down menu (E).
- Type the amount of the Trade Finance you are applying for in the **Amount** field (F).
- The **Issue date** field (G) is disabled. This field will be populated by us with the date the Trade Finance is released.
- Type the number of days you require the Trade Finance for in the Days of finance field (H)

#### OR

Enter the date you want the Trade Finance to mature in the **Maturity date** field (I).

**Note:** If the due date falls on a weekend or public holiday it will be brought back to the previous working day.

Click *TT Request Form* link to open an electronic form for completion (J).

**Note:** See Page 26 for a <u>handy hint</u> about the TT Request form.

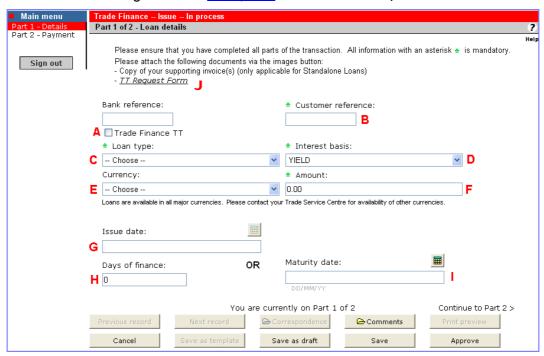

Result: A File Download dialogue box will be displayed.

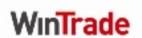

Click Open.

File Download

Do you want to open or save this file?

Name: TT\_Request\_Form.pdf
Type: Adobe Arrobat Control for ActiveX, 81.6 KB
From: wintrade

V Always ask before opening this type of file

While files from the Internet can be useful, some files can potentially harm your computer. If you do not trust the source, do not open or save this file. What's the risk?

Result: A blank Trade Financed TT eForm opens for completion in Adobe Reader.

4. Enter information into fields on the PDF.

**Note**: Some fields are mandatory. Select the **Highlight required fields** box on the **Document Message Bar** in Adobe Reader to show the required fields. The required fields are outlined red.

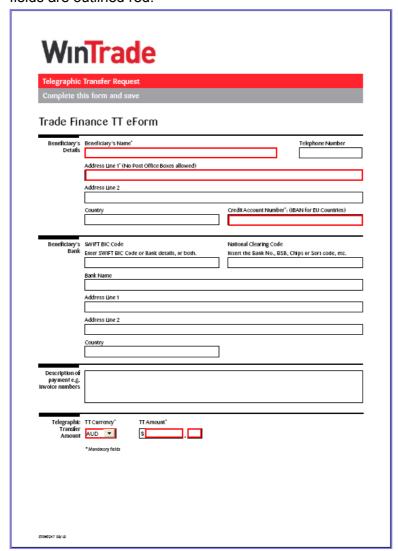

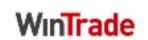

5. Click File > Save As... on the Adobe Reader toolbar to locate the correct place on your hard drive to save the file. Give the PDF a file name to identify it.

**Note**: Even though you have created a PDF of the request, it still has to be attached to the transaction. The following steps explain this.

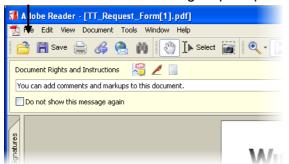

**Note**: If you use **Save**, the PDF is saved to a default location where you may not find it again later. For this reason, it is better to use **Save As...** so that you can file the PDF where you want it for easy locating.

Result: The Trade Finance – Issue – In process screen will be displayed.

6. Click Continue to Part 2 >

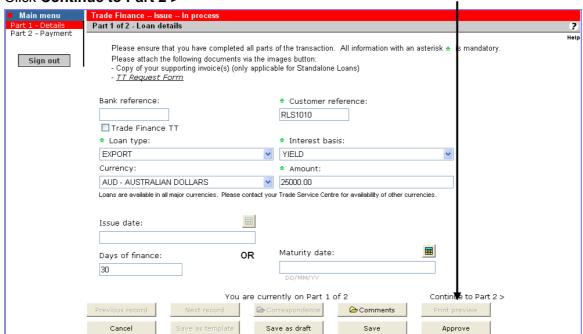

Result: The Part 2 of 2 - Payment instructions screen will displayed.

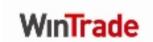

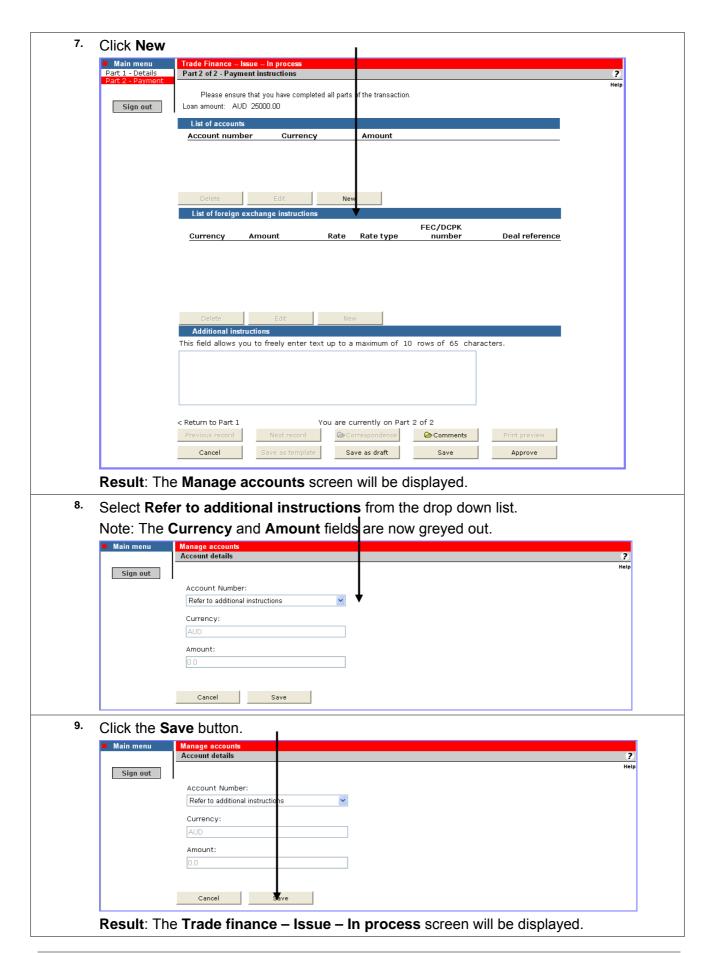

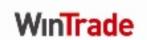

<sup>10.</sup> Enter identifying information for your reference into the **Additional instructions** panel. Click the Save button. ■ Main menu Part 1 - Details Part 2 of 2 - Payment instructions Please ensure that you have c npleted all parts of the transaction Sign out Loan amount: AUD 25000.00 List of accounts Account number
Refer to additional instructions Amount FEC/DCPK Amount Rate type Deal reference Currency Additional instructions This field allows you to freely enter text up to a maximum of 10 rows o 65 characters. TT FINANCE FORM - TASMAN TRADING COMPANY < Return to Part 1 You are currently on Part 2 of 2 Save as draft Cancel Result: A Microsoft Internet Explorer dialogue save box is displayed. 11. Click OK. Microsoft Internet Explorer Transaction has been saved successfully ΟK Result: The Manage Trade Finance screen is displayed with the transaction

highlighted.

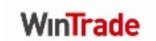

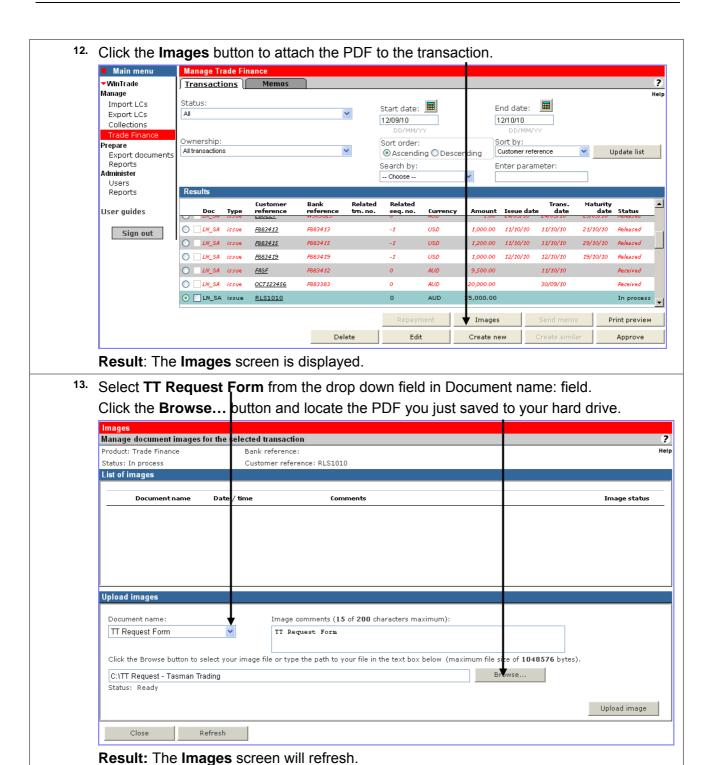

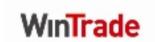

14. Click the **Upload image** button to attach the PDF. Note: The Status: shows Processing . . . Manage document images for the selected transaction Product: Trade Finance Bank reference: Status: In process Customer reference: RLS1010 List of images Document name Date / time ClientTrade Document 0 12-Oct-2010 12:06:01 Up aded Upload images Image comments (15 of 200 characters maximum): TT Request Form TT Request Form Click the Browse button to select your image file or type the path to your file in the text box below (maximum file size of 1048576 bytes). C:\TT Request - Tasman Trading Browse... Status: Processing . . Upload image Close Refresh Result: The Images screen will refresh. 15. Click the **Close** button when the **Status:** shows a successful upload. mage document images for the selected transaction duct: Trade Finance Bank reference: Customer reference: RLS1010 tus: In process List of images Document name Date / time Comments ClientTrade Document load images Image comments (0 of 200 characters maximum): Choose -lick the Browse button to select your image file or type the path to your file in the text box below (maximum file size of 1048576 bytes). tus: OHTT Request - Tasman (8936 bytes) [10] - File has been uploaded successfully Upload image

Refresh

Result: The Manage Trade Finance screen will be displayed.

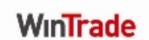

<sup>16.</sup> Click the **Approve** button.

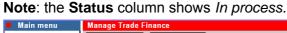

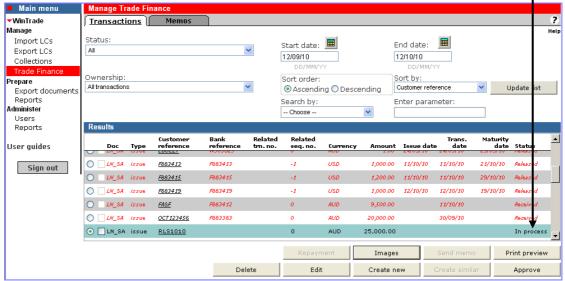

Result: A dialogue box shows the transaction is fully approved.

17. Click the **OK** button.

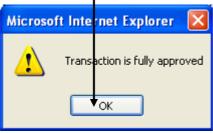

18. The **Status** column updates to show **Approved**.

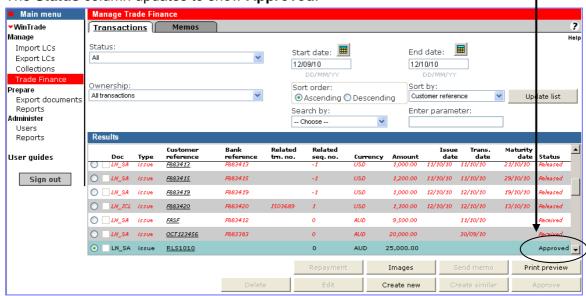

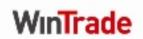

#### **Handy Hint**

When you save a PDF of a TT Finance eForm to your hard drive, you can re-use it as a template to save time when requesting finance for other transactions. You can do it by:

- Open a previously created PDF of a TT Finance eForm from your hard drive.
- Modify the information on the PDF to show the new TT information. Then save the PDF under a new identifying file name. (Use **File > Save As...**)
- At Step 2, do not click the TT Request Form link to open the PDF. Go to Step 6 instead.
- At Step 13, locate the PDF you filed under the new identifying file name.
- At Step 14, upload the image of the PDF to your transaction in WinTrade.

.

Distribution Date: October 2010 Page 12 of 12